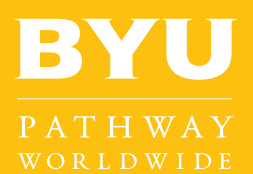

Students at BYU-Pathway Worldwide can download Microsoft Office Suite at no cost thanks to a partnership with BYU-Idaho. Below are instructions to access the software download and key tips to keep in mind.

## **DOWNLOAD INSTRUCTIONS**

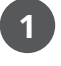

Sign in to *https://byupathway.lds.org* with your LDS Account.

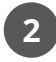

From your student drop-down menu, select "Microsoft Downloads".

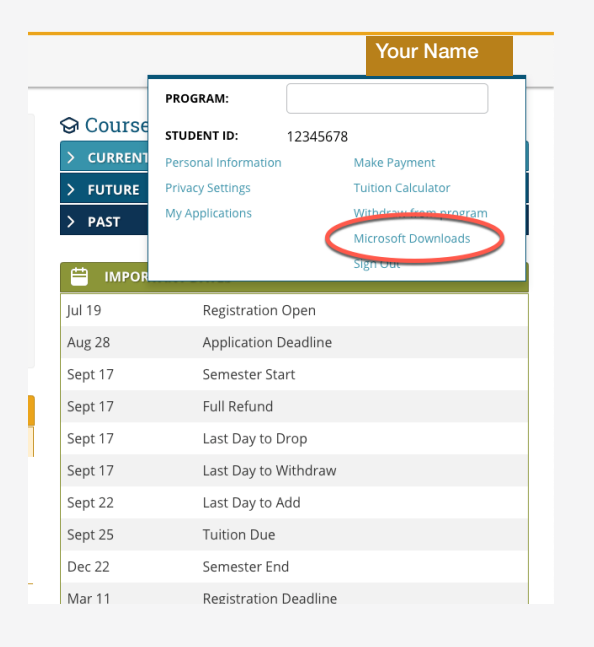

**3**

Click on the "Microsoft" tab on the left side of the screen. Note that there may be different years associated with each product. Selecting a later year will download the latest version.

*Click "Office Professional Plus" for PC.*

*Click "Office Home and Business" for Mac.*

Featured

Popular

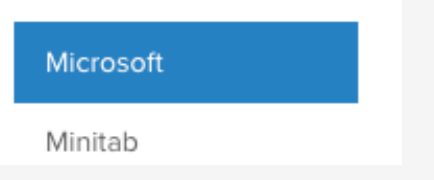

## **KEY DOWNLOAD TIPS**

Remember when downloading Microsoft Office: *When asked to enter your username, sign in with your LDS account.*

When provided, **write down and store the product key.** BYU-Pathway Worldwide does not keep a record of your product key, nor does it keep a record of it after you complete PathwayConnect.

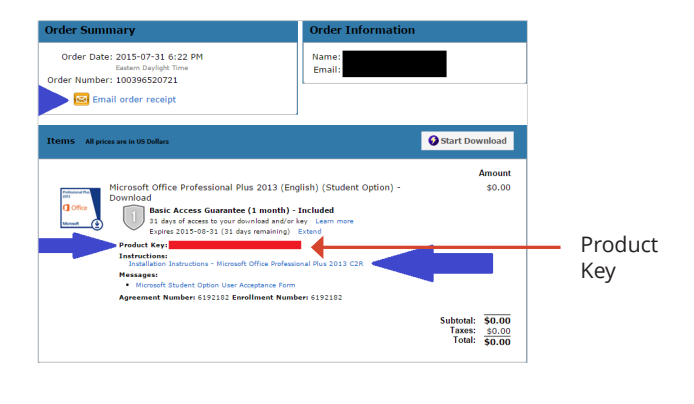

Once the installation is complete and the "Activate Office" box appears:

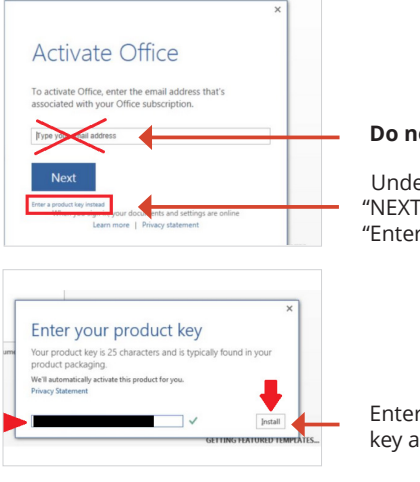

## **Do not enter an email.**

Underneath the blue "NEXT" button, click "Enter a product key instead."

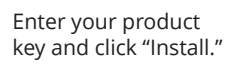

Additional installation instructions are also included on your order confirmation page.